## **!UPOZORNĚNÍ! Veškeré níže použité obrázky a v nich vyplněné texty jsou pouze ILUSTRAČNÍ.**

## **Aktivace a přihlášení do systému ISVP v rámci prostředí eREG**

## **Založení uživatelského účtu**

Žádost o zřízení uživatelského účtu podává tzv. "žadatel" daného subjektu v aplikaci JSU. Ověřit, kdo je na daném pracovišti touto osobou lze na technickém helpdesku ÚZIS ČR viz níže.

# **Získání přístupových údajů**

Aktivační email je zasílán po schválení podané žádosti z adresy jsu@ereg.ksrzis.cz pod předmětem "Přihlašovací údaje do registrů rezortu zdravotnictví / Credential for Registers of the Ministry of Health", obsahuje uživatelské jméno a odkaz pro provedení samotné aktivace.

#### Uživatelské jméno / Username: XXXXX

Proved'te aktivaci účtu kliknutím na tento link / Activate your account by clicking on this link: http://eregpublic.ksrzis.cz/cms/web/Stranky/UserActivation.aspx?Code=h64ugcvnwcdcheec3ppc Po provedení aktivace se můžete přihlásit. / You can log in after activating your account. Link pro aktivaci je platný 30 dní. Poté můžete účet aktivovat kontaktováním pracovníků HelpDesk na emailu: helpdesk.registry@ksrzis.cz. / Activation link is active for 30 days. After this period, you can activate your account by contacting HelpDesk on email helpdesk.registry@ksrzis.cz.

## **Aktivace účtu**

Podporovanými prohlížeči pro prostředí eREG, jehož součástí je i systém ISVP, jsou Microsoft Edge a Firefox, v ostatních nemusí aktivace proběhnout správně. Totéž platí i pro následnou práci v systému ISVP.

Aktivace sestává z vyplnění formuláře. Nejprve zvolte své osobní heslo a poté je zadejte znovu pro kontrolu. Délka hesla je min. 6 znaků. Číslo mobilního telefonu je nepovinné, jeho zadáním umožníte automatickou obnovu hesla zasláním pomocí SMS. Zadané údaje můžete kdykoli později změnit po přihlášení v konfiguraci uživatelského profilu viz níže.

# **WPP3** Úvodní stránka JTP Aktivace uživatelského účtu ®

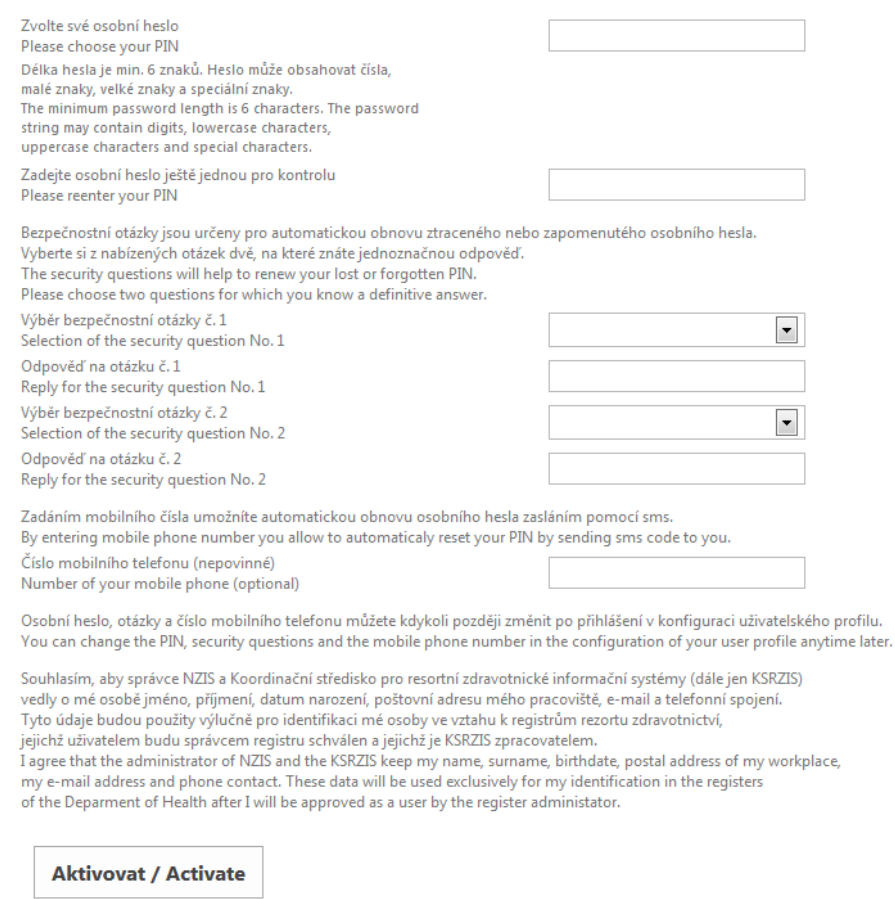

Bezpečnostní otázky slouží pro ověření při obnově zapomenutého hesla. Z nabízených otázek vyberte dvě, na které znáte jednoznačnou odpověď.

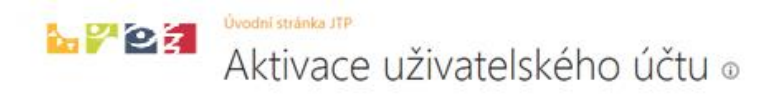

Váš účet byl uspěšně aktivován. Dále můžete pokračovat na stránku pro přihlášení (odkaz v horní liště) nebo na stránky veřejného webu

Aktivace je dokončena pouze v případě, že se zobrazí informace o úspěšné aktivaci.

#### **Přihlášení do ISVP**

Po aktivaci je možné se do ISVP přihlásit přímo kliknutím na "Přihlásit se / Log in" v horním levém rohu, nebo lze následně využít odkaz [http://eregpublic.ksrzis.cz/](https://ereg2.ksrzis.cz/)

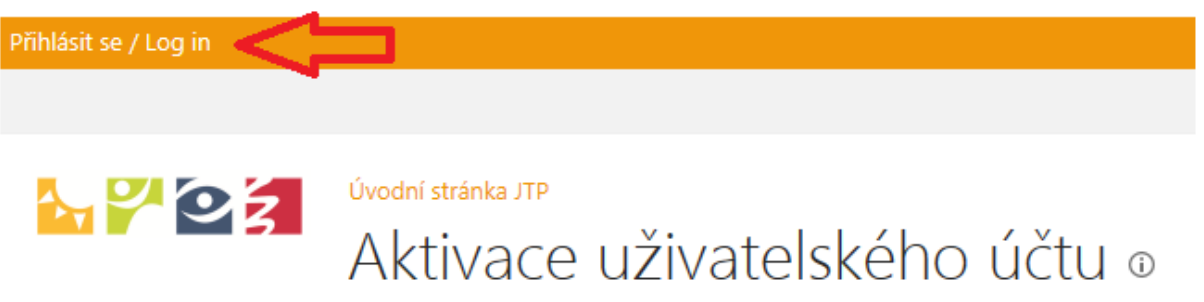

Zadáte zaslané uživatelské jméno a Vámi nastavené heslo (při aktivaci). Při prvním přihlášení na počítači, případně při zadání chybných přístupových údajů je třeba zadat tzv. chaptchu (kontrolní číselný kód) a kliknete na "Odeslat/Send".

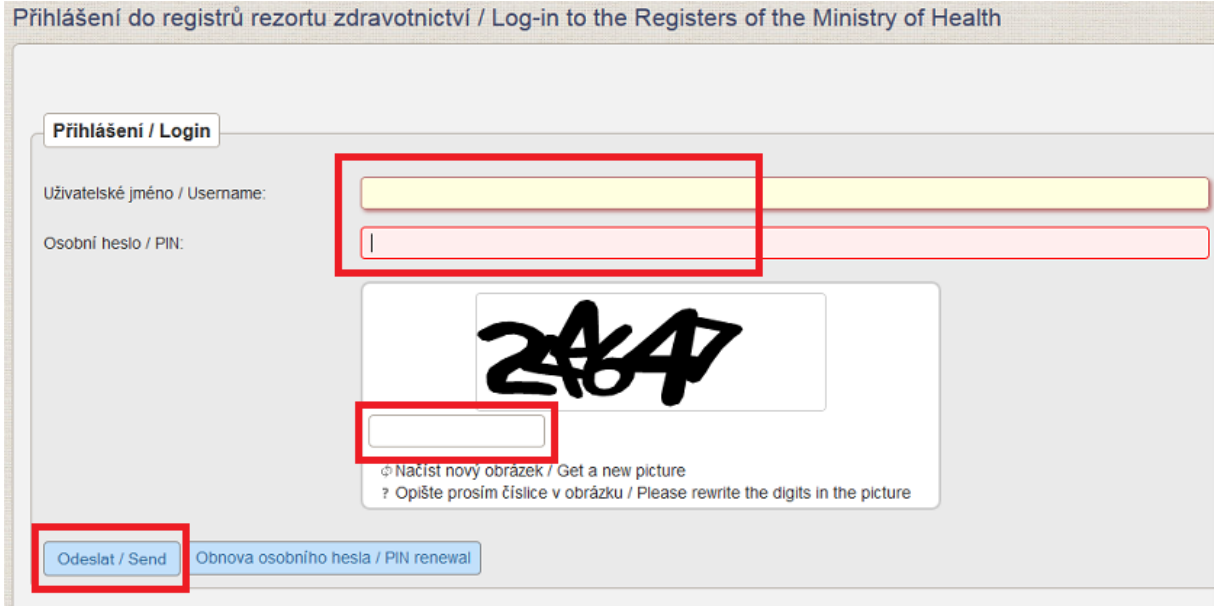

Obratem Vám na email přijde jednorázový kód, který prosím vepište do příslušného pole a opětovně zvolte "Odeslat/Send".

Jednorázový kód je zasílán z adresy otp@ereg.ksrzis.cz pod předmětem "Přihlášení do registrů rezortu zdravotnictví / Log-in to the Registers of the Ministry of Health".

Jeho platnost je 10 minut.

Přihlášení do registrů rezortu zdravotnictví / Login to the registers of the Ministry of Health

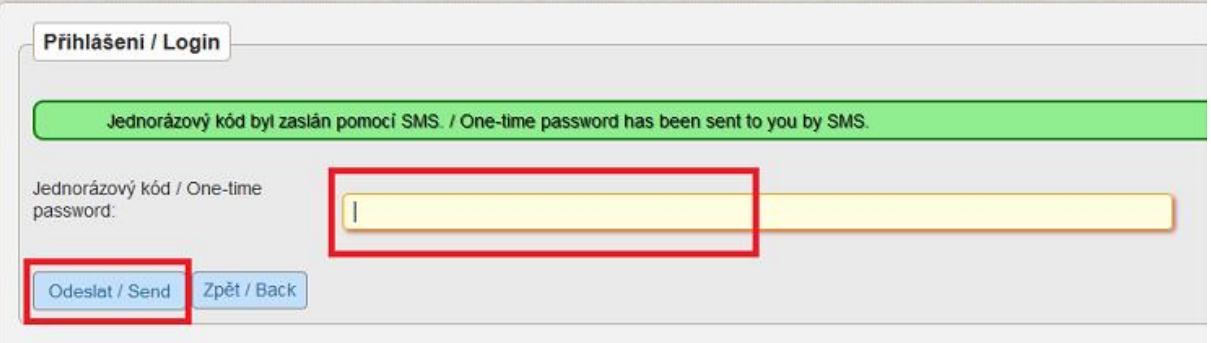

Nyní jste se přihlásili do prostředí eREG. Pro práci se systémem ISVP zvolte odpovídající Ikonu.

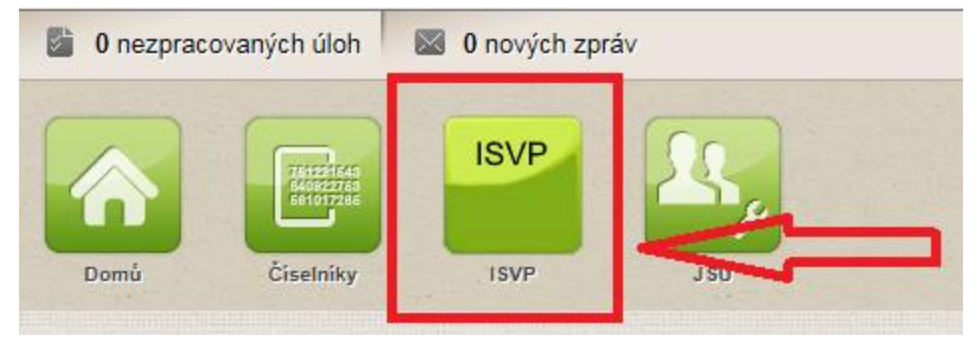

Při prvním přihlášení Vás systém vyzve k potvrzení GDPR a k doplnění kontaktních informací (pokud se tak nestane automaticky, stačí kliknout na libovolnou ikonu např. Soutěže). Povinné položky jsou zobrazeny žlutě. Bez potvrzení GDPR a vyplnění povinných informací nelze se systémem dále pracovat!

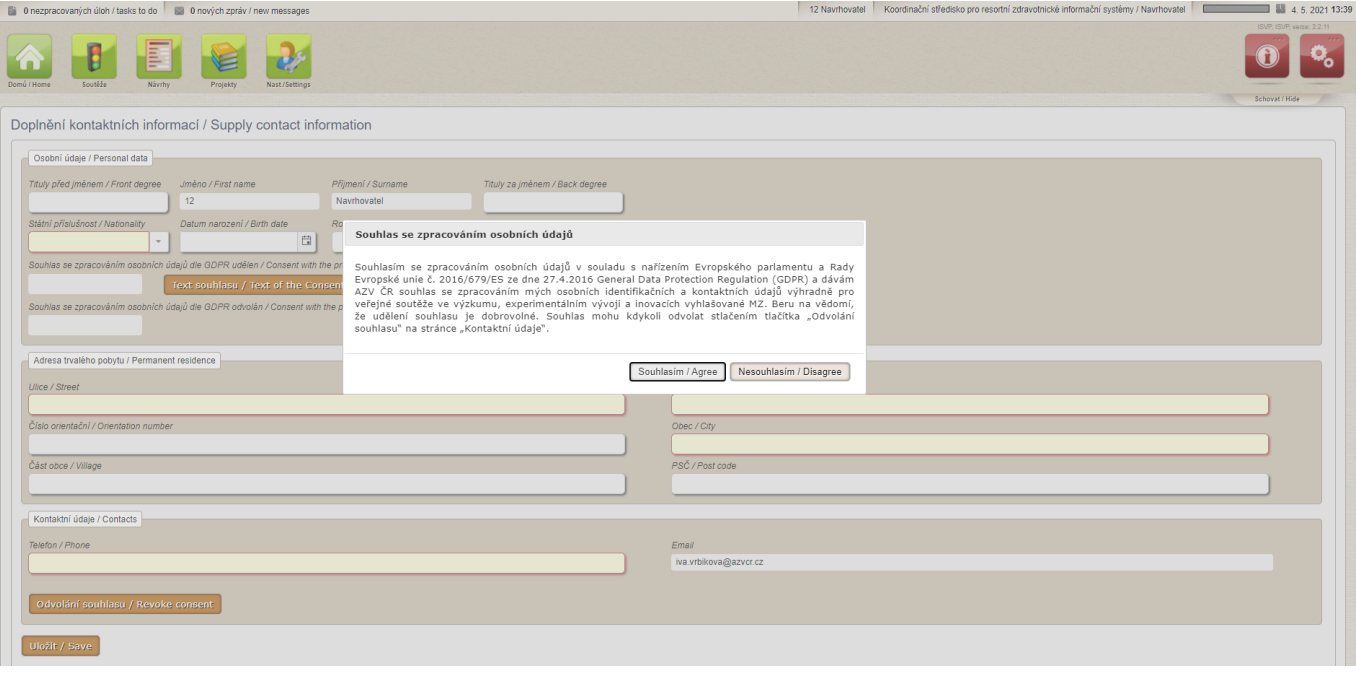

### **Změna způsobu zasílání jednorázového kódu (OTP)**

Prvotně je jednorázový kód (dále jen OTP) zasílán na email evidovaný u daného uživatelského účtu. V profilu uživatele lze po zadání mobilního čísla změnit kanál zasílání OTP pomocí SMS.

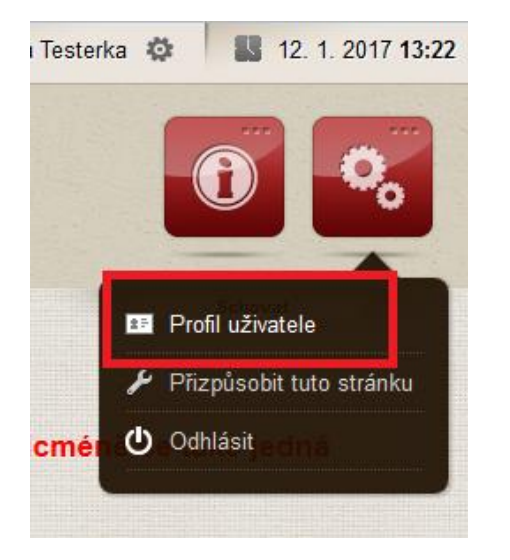

Vyberte "Změnit kontaktní údaje", doplňte mobilní telefon a v položce "Přihlašovací kanál" nastavte SMS. Následně změnu uložte.

 $\bar{z}$ 

Profil uživatele

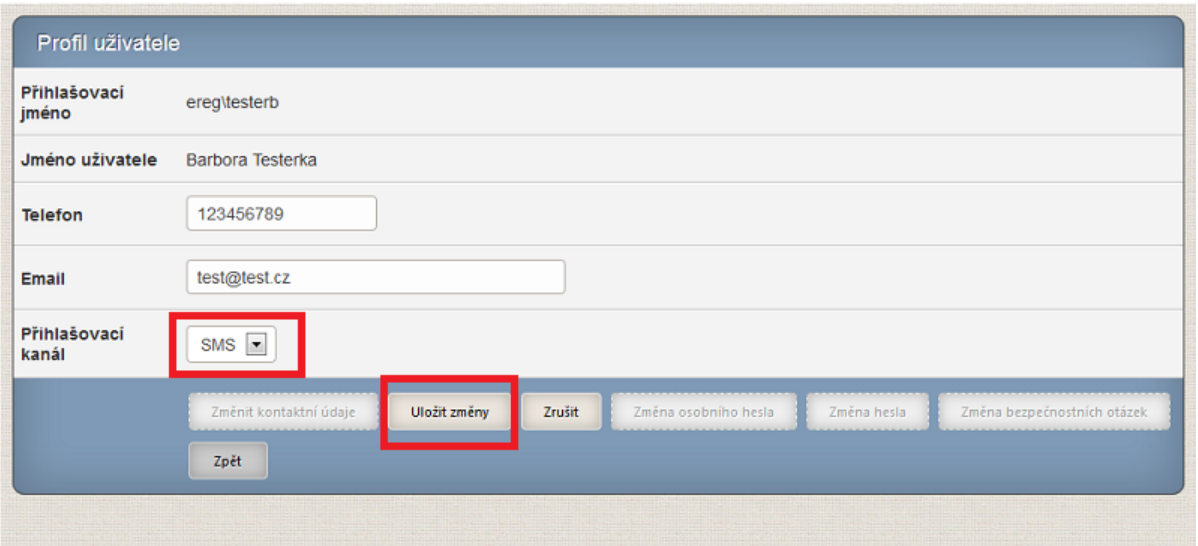

**Kontakty**

Technickou podporu systému zajišťuje ÚZIS ČR:

helpdesk.registry@uzis.cz +420 222 269 999

Metodickou podporu systému zajišťuje AZV ČR:

helpdesk@azvcr.cz +420 271 019 257